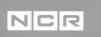

Getting Started

NCR-DOS is NCR's version of the Microsoft MS-DOS(TM) operating system.

Copyright © 1985, 1986 by NCR Corporation Dayton, Ohio All Rights Reserved Printed in the Federal Republic of Germany

#### **July 1986**

It is the policy of NCR Corporation to improve products as new technology, components, software, and firmware become available. NCR Corporation, therefore, reserves the right to change specifications without prior notice.

All features, functions, and operations described herein may not be marketed by NCR in all parts of the world. In some instances, photographs are of equipment prototypes. Therefore, before using this document, consult your nearest dealer or NCR office for information that is applicable and current.

# the abc's of Getting Started

**Contents** 

- a Start here!
- **b** Collect the Pieces
- C Prepare the Keyboard
- d Prepare the Display Adapter
- **e** Prepare the Main Unit
- f Connect the Pieces
- g Set-up
- h What next?

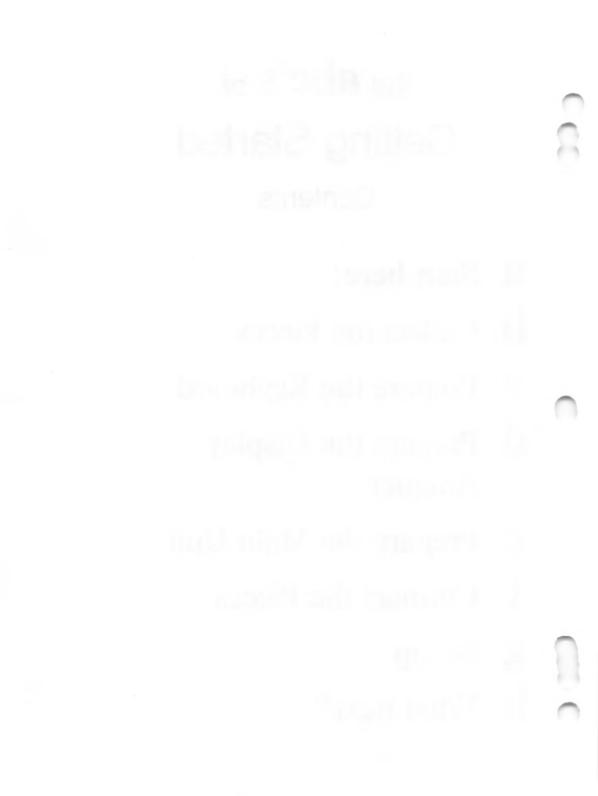

### a Start here

This introduction to your NCR Personal Computer PC8 explains the preparatory work which should be carried out before first-time use. Some or all of this system preparation may have already been done. If in doubt, contact your supplier for advice.

This booklet describes preparation of both Basic and Enhanced systems. If, at the same time, you have purchased one or more optional kits, we recommend that you put these to one side for the moment. You can install them later, when you are familiar with the computer system as described in this booklet.

# **b** Collect the Parts

Your NCR Personal Computer system is made up of the following parts:

\* Main Unit

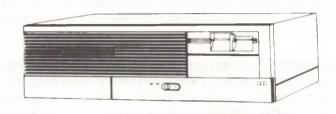

\* Two special keys (Inside cabinet)

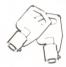

- \* Four felt feet for desk-top operation, and a template for fixing the feet
- \* Dual-Purpose Screwdriver

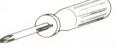

\* Power Cable

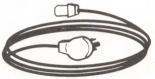

\* Documentation Box

\* **Keyboard** with cable attached. For keyboards where some keytips have not already been installed, a keytip removal tool and a keytip set

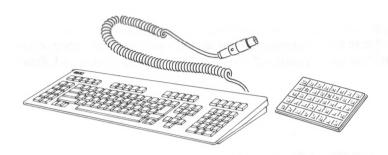

Display Unit (purchased separately) with its own power cable and signal cable. (The term "monitor" is often used to describe the display unit)

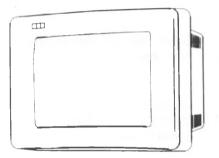

Display adapter, usually supplied with the display

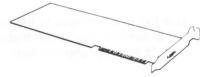

\* Packing material. Keep the packing material. You may need it if you wish to move the computer.

## C Prepare the Keyboard

Keyboards are supplied with only the "standard" keytips fitted. You may therefore need to fit the remaining keytips to suit local language conventions. If your keyboard has to be prepared for your language, proceed as follows

Select the keytip chart for your language.

2 Select the required keytips from the keytip set.

Using the chart as a guide, fit the keytips into the correct positions.

Use the tool provided in the keytip set to remove any keytip that you may fit in the wrong position.

# d Prepare the Display Adapter

Various versions of the display adapter may be supplied with your display. To be certain that the strapping is set correctly always use the information that is in the **Installation Instruction** provided with the adapter.

## **e** Prepare the Main Unit

Attach the self-adhesive felt feet to the bottom of the main unit using the template provided. A diagram explaining how to do this is printed on the template itself.

Turn the main unit back to stand on the newly installed feet.

Turn the disk drive lock lever from the "locked" to the "unlocked" positions. You may find it necessary to push downwards a protruding

part of the cardboard insert, so that the turning movement is unrestricted.

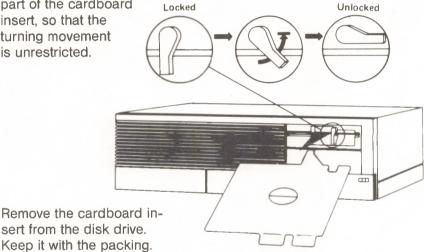

Pull away the back cover of the main unit. The cover is held in place by re-usable self-adhesive strips.

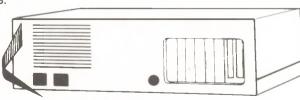

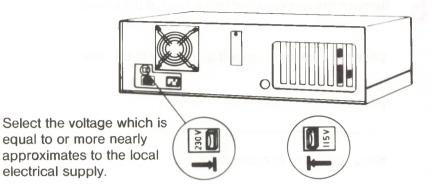

Remove the five cabinet retaining screws. Then holding the sides of the upper cabinet, slide it forwards about 20 - 30 mm (approx. 1 inch) and lift it away. It may be necessary to tap the back of the cabinet lightly.

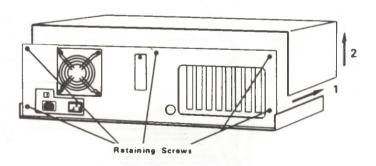

Remove the two keys tied to the back of the cabinet.

Write the number engraved on the key in this box

| 1 |  |  |
|---|--|--|
|   |  |  |
|   |  |  |
|   |  |  |
|   |  |  |

Keep both keys in a safe place.

Remove the blanking plate for slot 1 and discard the plate. It is held in place by a single screw.

Plug the display adapter into the multi-connector socket on the "main board" which covers the inside floor of the main unit.

Use the screw which previously held the blanking plate in place to fasten the new facing plate attached to the adapter board.

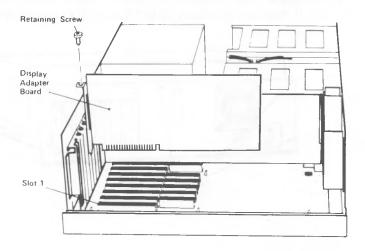

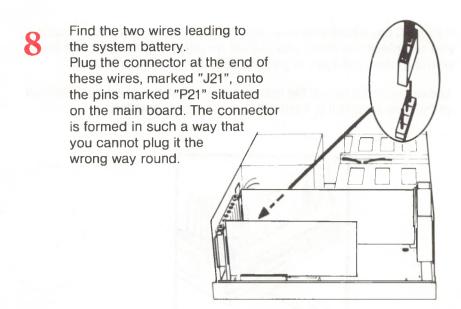

Push the slider switch marked SW3, on the main board to the position shown, if it is not in this position already.

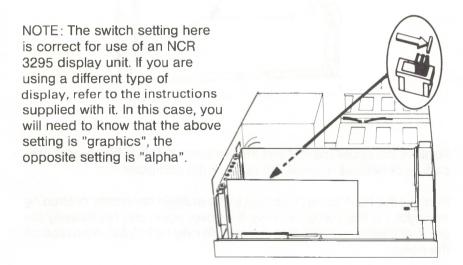

If your PC has a hard disk drive and there is a warning label instructing you to unlock the drive, this should be unlocked now. If there is no warning label, the drive in your PC does not require unlocking.

Locate the metal strip at the rear of the hard disk drive and push the end of the strip in until it is flush with the disk drive housing.

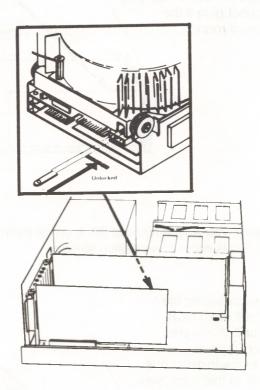

Replace the upper cabinet and the five screws. This is the reverse procedure of cabinet removal. Do not lock the computer.

Replace the back cover. If access to the multipin connector protruding from slot 1 is obstructed, remove the cover again and break away the piece of plastic covering that slot (a knife may be helpful), then replace the cover.

# f Connect the Pieces

A signal and power cable are supplied with the display. Connect the signal cable between the display unit and the 9-pin socket on the display adapter in slot 1. The signal cable is the one with a D-shaped 9-pin connector at each end.

Connect the power cable between the display and the outlet at the back of the system unit (marked Max. 2A)

Connect the keyboard plug to the round socket provided at the back of the main unit. Plug and socket both contain a notch to help you locate the plug.

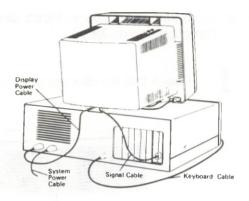

- Be sure that the power switch is in the Off position. The switch is Off when its left half is depressed and the right half protrudes from the cabinet. Check again that the correct voltage range is selected. Then remove the warning label covering the power inlet socket on the back of the main unit.
- Plug the power cable into the power connector at the back of the main unit.

Then plug the other end of the power cable into a properly grounded wall socket.

## g Set-up

You are now ready to load a diskette into your computer for the first time. You will be using the diskette "Getting Started" provided in a protective envelope of it own. It contains two very useful "programs":

- \* A program allowing you to tell your computer a few things about itself!
- \* A program giving you an introductory idea of just some of the things the computer can do for you
- 1 Check that the diskette drive lever is (still) in the unlocked position.

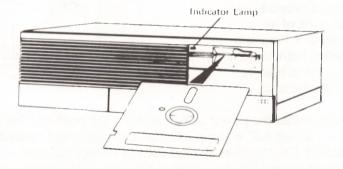

Remove the envelope with diskette (there is a label on the diskette giving its name-"Getting Started").

Hold the diskette by the label edge between thumb and forefinger.

Carefully insert the diskette into the drive. Be sure that the label is facing upwards, and that the oval slot in the disk jacket is pointing to the rear.

Turn the drive lock lever to the locked position.

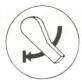

Open the front panel and turn the loudspeaker control (between power switch and lock) approximately to its mid-way position. Close the front panel.

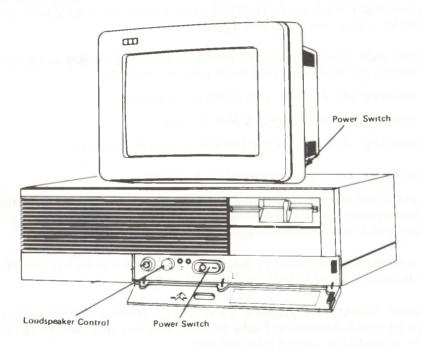

Switch on first the main unit, and then the display unit.

One of two things will happen:

- \* Your computer decides that it has already been told what it needs to know about itself. This is the case if your supplier has already installed the computer and run the "set-up" program. The introductory program then starts by itself.
- \* Your computer still needs some information, so it waits for you to press the Enter key. Once you have done this, the "set-up" program starts by itself.

Set-up tells you to press the Enter key again, and then asks for information under eight headings. All you have to do is press the appropriate number key for a selection 1 to 8 and then Enter.

After each selection, you are asked to enter information to do with the heading you have just chosen. Usually, this involves

- pressing key Y or key N for a yes or no answer
- pressing a number key to select an answer
- pressing key X so that you can select another heading

Before you start pressing keys, just a few hints:

- press and release the key marked NumLock on the keypad at the right of the keyboard, so that the small light in the keytip is illuminated. You can then use this keypad whenever you need to press a number key.
- most number/letter entries require you to press the Enter key immediately afterwards (Enter is called (CR) on the screen).
- when entering date (heading 1) and time (2), observe how the screen displays what the computer thinks time and date are. This gives you a pattern for entering the correct time and date.

- where a certain flexible (diskette) or hard (fixed) disk drive is not installed in your computer, press the appropriate key for "not installed".
- if you have an Enhanced model, look at the label inside the door on the front panel for the answer to hard disk drive C type (Drive 1 means the same as Drive C).
- choose the screen width (heading 8) you find most comfortable for reading. We suggest 80 for NCR displays, but you may find 40 more appropriate for a lesser quality display.
- the primary display adapter (heading 7) is "graphic" for both color and monochrome NCR 3295 displays.

When the answer to all questions belonging to a heading are complete, go on with the next heading.

When you have completed headings 1 to 8, press 9 and Enter to review your answers. If you have made a mistake, select the appropriate heading and answer the question(s) again. As a guide, the following page shows what your answer review should look like (the time and date shown here are for September 26, 1985, a quarter to ten in the morning).

Finally, press X and Enter to conclude set-up. The computer will start just as it did when you switched it on. The only difference is that it now recognizes the information you have just given it, and starts the introductory program.

Should you have overlooked a mistake in your answer review, the set-up program, not the introductory program, will start automatically.

#### Basic Model

Date - 09-26-1985
Time - 09:45:00
Flex Disk Drive A - High Capacity
Flex Disk Drive B - Not Installed
Fixed Disk Drive D - Not Installed

Fixed Disk Drive D - Not Installed Base memory size - 256 KB

Extension size - 0 KB Screen Width - 80 columns

Primary display -

Graphic Display Adapter

#### **Enhanced Model**

Date - 09-26-1985

Time - 09:45:00

Flex Disk Drive A - High Capacity

Flex Disk Drive B - Not Installed Fixed Disk Drive C - Type 02

Fixed DISK Drive C - Type UZ

Fixed Disk Drive D - Not Installed

Base memory size - 512 KB Extension size - 0 KB

Screen Width - 80 columns

Primary display -

Graphic Display Adapter

# h What next?

Your NCR Personal Computer PC8 is ready for use.

It is to the Owner's Manual you will be turning, now that you have finished reading this booklet. The Owner's Manual tells you about many interesting and important aspects of using your computer, not only for the first time, but forever after. Therefore, you should take the time to read the Owner's Manual, which covers the following points:

- \* Diskette care and what diskettes to use
- \* Full use of the keyboard
- \* Simple care and maintenance
- \* What to do when you wish to move the computer

- Installing optional kits
- \* What is in the other manuals
- \* Running programs which let you put your computer to specific use

You can now turn to the Owner's Manual.

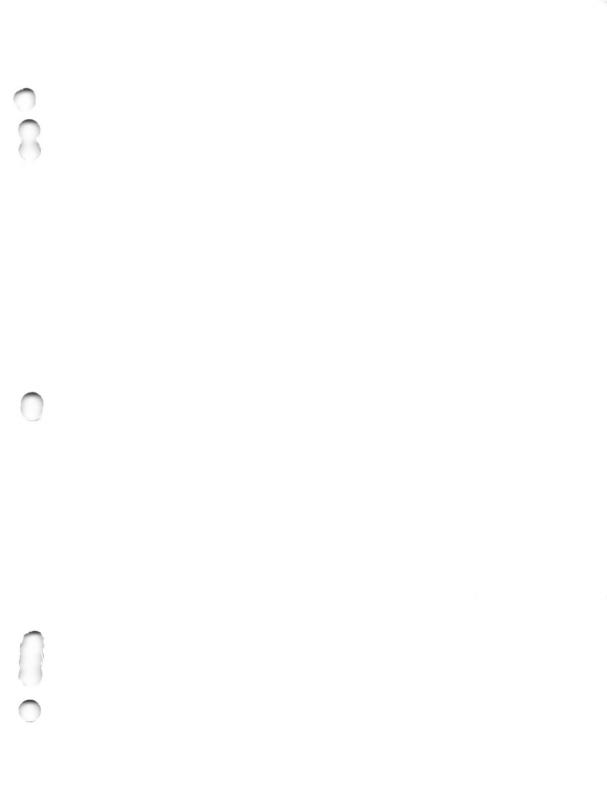

Doc. No.: 017-0036847